# LEITFADEN FORMATIERUNG

HAK/HLW Reutte

Stand: Februar 2021

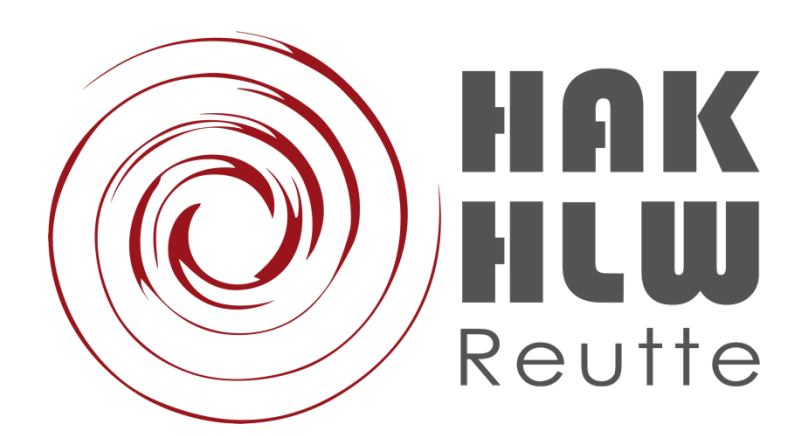

# **A FORMALE KRITERIEN**

Für die Erstellung der Diplomarbeit in Word gilt es folgende formale Kriterien zu beachten.

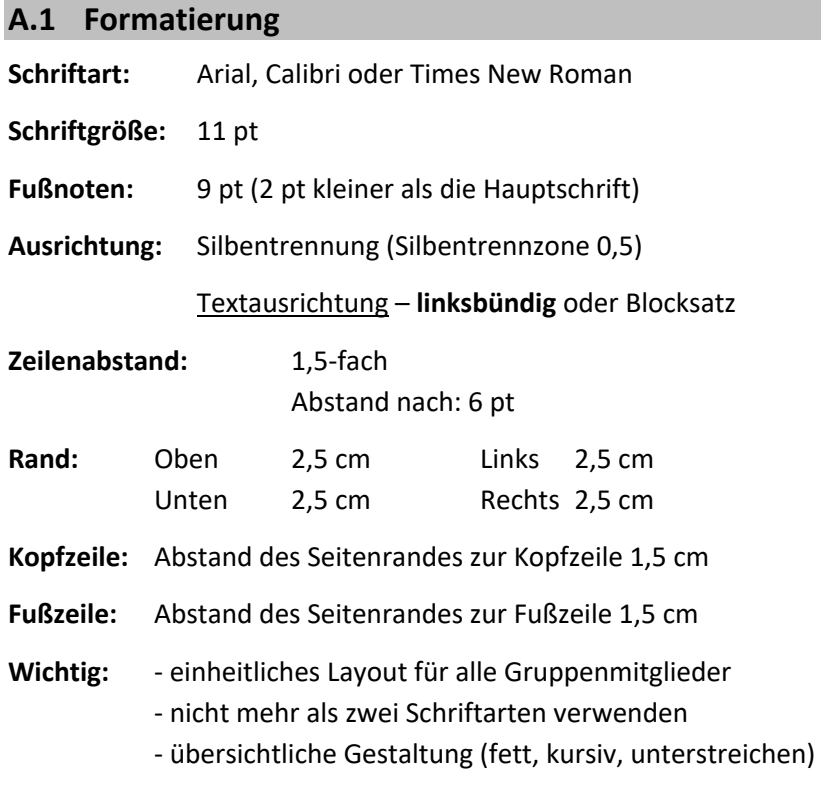

#### **Genderhinweis:**

Es besteht die Möglichkeit, die gesamte Arbeit zu "gendern", was bedeutet, eine tatsächliche Gleichstellung von Frauen und Männern in der Sprache sichtbar zu machen (z. B.: *Schülerinnen und Schüler* anstatt nur *Schüler*).

Sollte die Projektgruppe dies ablehnen, bedarf es eines "Genderhinweises, welcher in Form einer Fußnotiz am Seitenende der Eidesstattlichen Erklärung anzuführen ist und in etwa folgendermaßen lauten könnte:

> "Aus Gründen der leichteren Lesbarkeit wird in der vorliegenden Diplomarbeit die männliche Sprachform bei personenbezogenen Substantiven und Pronomen verwendet. Dies impliziert jedoch keine Benachteiligung des weiblichen Geschlechts, sondern soll im Sinne der sprachlichen Vereinfachung als geschlechtsneutral zu verstehen sein."

#### **Hinweis: Word**

Die formalen Kriterien gilt es bei den Formatvorlagen (definieren des Standardtextes, Überschrift 1, Überschrift 2 usw.) sowie im Seitenlayout (Einzüge, Silbentrennung, Umbrüche, …) bzw. Absatz (Zeilenabstand) einzustellen. Die Schriftfarben sollen gemäß der Corporate Identity zum Unternehmen

#### *Formatvorlagen*

Formatvorlagen dienen zur einheitlichen Gestaltung der Diplomarbeit. Diese können im Register Start unter Formatvorlagen entsprechend der Vorgaben individuell angepasst werden.

Mit einem Klick mit der rechten Maustaste auf die gewünschte Formatvorlage kann unter "ändern" die entsprechende Formatvoralge eingestellt werden.

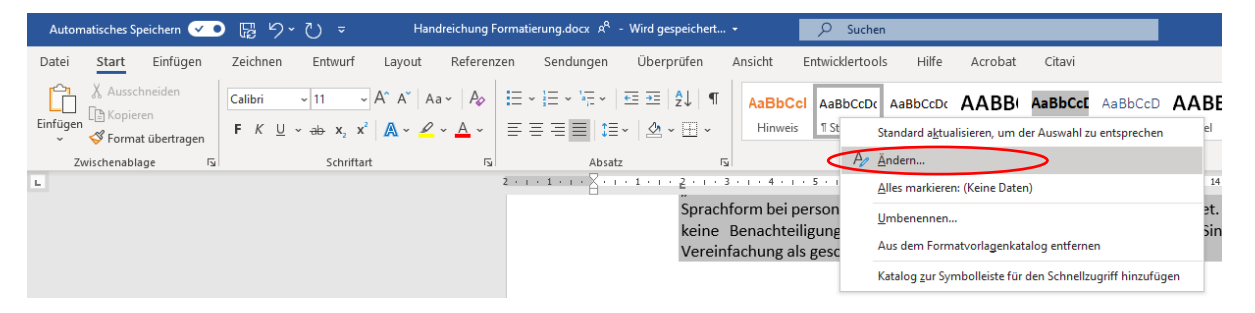

Abbildung 1: Formatvorlage ändern

Hier können nun die Schriftart, Schriftgröße und Farbe angepasst werden. Mit Klick auf das *Drop-Down Feld bei Format* können weitere Einstellungen wie Absatzformatierungen oder Tabstopp eingerichtet werden.

#### *Seitenlayout*

Im Register Layout können im Bereich Seite einrichten die Seitenrändersowie eine automatische Silbentrennung eingestellt werden.

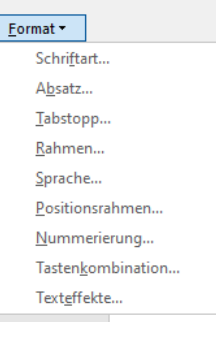

Abbildung 2:Anpassen der Formatvorlage

Eine Fußnote (für den Genderhinweis) kann über das Registerblatt Referenzen und Fußnote einfügen erstellt werden.

Die Abstände der Kopf- und Fußzeile zum Seitenrand können über das Registerblatt Kopf- und Fußzeile erstellt werden.

## **A.2 Abschnitte (Aufbau)**

Die Diplomarbeit wird in mehreren Abschnitten (siehe unten) eingeteilt, welche jeweils eine unterschiedliche Kopf- und Fußzeile haben.

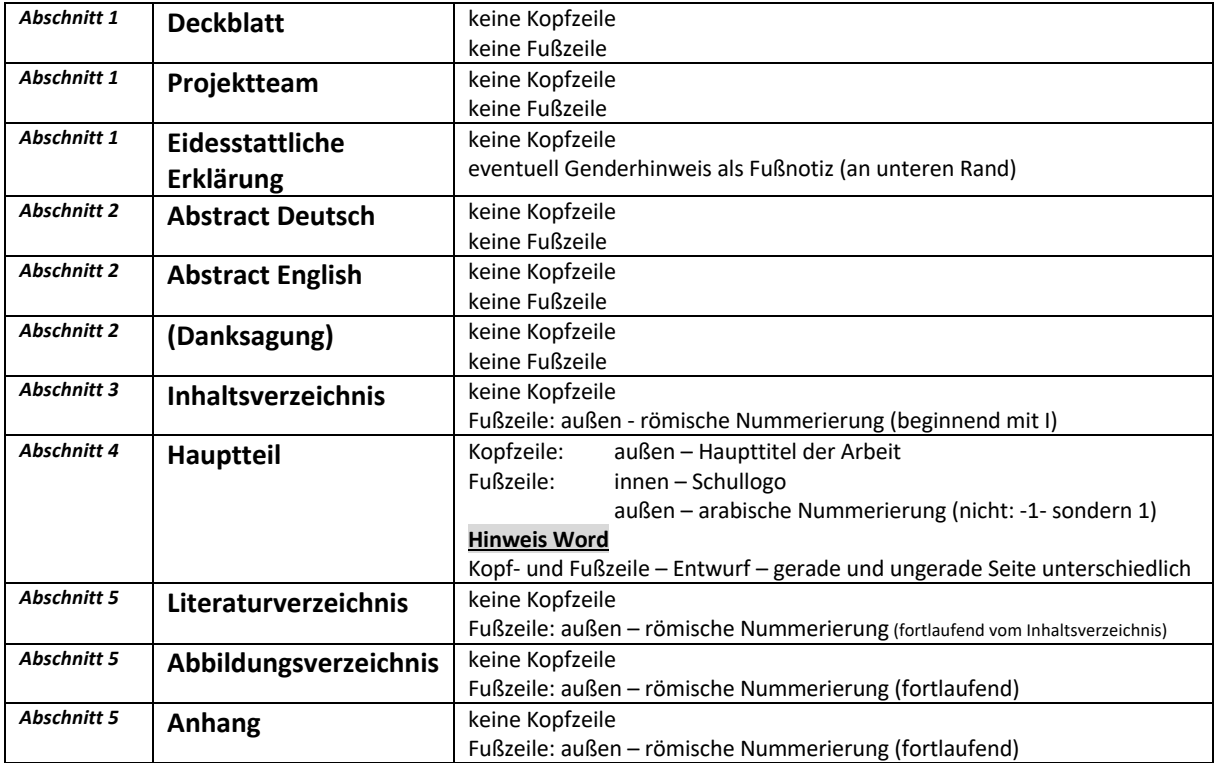

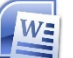

#### **Hinweis: Word**

#### *Einfügen von Abschnitten*

Einen neuen Abschnitt fügt man mit einem Abschnittswechsel ein. (Layout  $\rightarrow$ Umbrüche  $\rightarrow$  Abschnittsumbrüche – Nächste Seite)

#### *Kopf- und Fußzeile*

Kopf- und Fußzeilen dienen (für den Lesenden) zur leichteren Orientierung in der Diplomarbeit.

Wurden bereits die verschiedene Abschnitte eingestellt, kann für jeden Abschnitt eine eigene Kopf- und Fußzeile (mit flexiblen Seitenzahlen) angepasst werden. Eine Kopf- bzw. Fußzeile wird unter Einfügen  $\rightarrow$  Kopfzeile/Fußzeile erstellt.

In der Kopf- und Fußzeile erkennt man auch, in welchem Abschnitt man sich gerade befindet.

Fußzeile -Abschnitt 5-

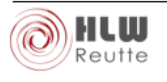

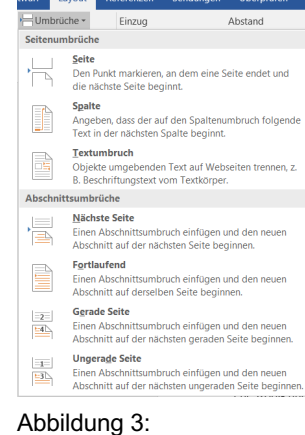

Abschnittsumbruch einfügen

 $\overline{1}$ 

Möchte man für die verschiedenen Abschnitte unterschiedliche Kopf- und Fußzeilen (laut Vorgabe) einstellen, gilt es zu beachten, dass "mit vorheriger verknüpfen" deaktiviert ist. Unter Kopfzeile bearbeiten bzw. Fußzeile bearbeiten können diese geändert werden.

Die Seitenzahl kann unter "*Seitenzahl formatieren*" formatiert werden. (z. B. einstellen der römischen Seitennummerierung, beginnend bei usw.)

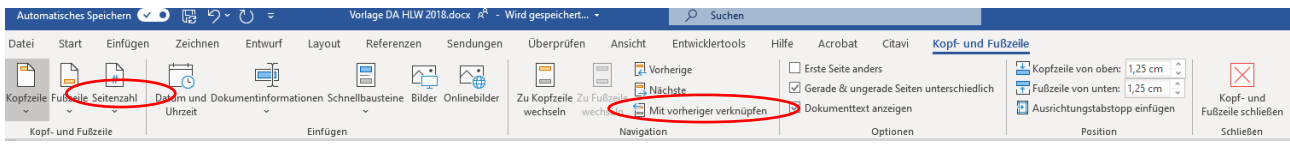

Abbildung 4: Kopf- und Fußzeile bearbeiten

Kopf- und Fußzeile sind durch Unter bzw. Oberstrich vom Haupttext zu trennen.

#### *Gerade und ungerade Kopf- und Fußzeile*

Für die Diplomarbeit ist festgelegt, dass sich die Seitenzahlen und der Haupttitel beim Blättern immer außen befinden. Aus diesem Grund müssen verschieden Kopf- und Fußzeilen für gerade und ungerade Seiten festgelegt werden. Dies muss in den Optionen aktiviert und anschließend individuell angepasst werden.

Erste Seite anders Gerade & ungerade Seiten unterschiedlich Dokumenttext anzeigen Optionen

Abbildung 5: Gerade und ungerade Kopf- und Fußzeile

## **B VERZEICHNISSE**

Im Rahmen der Diplomarbeit gilt es verschieden Verzeichnisse zu erstellen, welche folgend erläutert werden.

#### **B.1 Inhaltsverzeichnis**

Das Inhaltsverzeichnis vermittelt den ersten Eindruck über die Diplomarbeit.

Im Inhaltsverzeichnis wird mit Seitenzahl 1 begonnen; d.h. mit der Kapitelüberschrift und Einleitung des ersten Abschnitts des Hauptteils.

Folgende Nummerierung bietet sich an:

- 1 Überschrift
- 1.1 Überschrift 2
- 1.1.1 Überschrift 3
- 2 Überschrift
- …

Einfügen der Nummerierung:

Start  $\rightarrow$  Absatz  $\rightarrow$  Liste mit mehreren Ebenen  $\rightarrow$ 

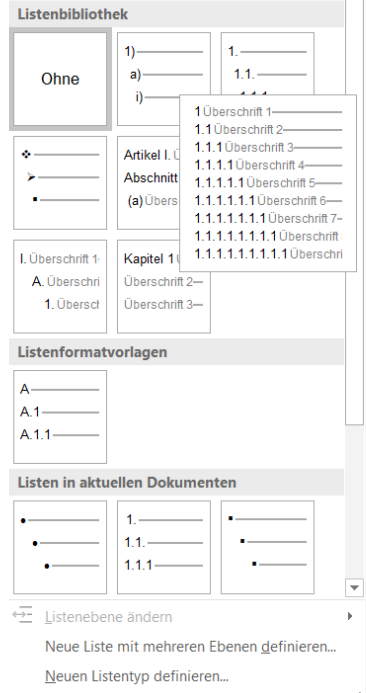

Abbildung 6: Automatische Nummerierung einfügen

#### **Hinweise Word:**

- Die Gliederungstiefe wird in Word bei der Erstellung des Inhaltsverzeichnisses festgelegt.
- Die letzte Stelle der Nummerierung endet immer OHNE Punkt.
- Das Inhaltsverzeichnis selbst, sowie das Literaturverzeichnis, Abbildungsverzeichnis und der Anhang werden nicht mit Nummern versehen, scheinen aber im Inhaltsverzeichnis auf.
- Sobald ein Unterkapitel 1.1 eingeführt wird, muss es auch ein Unterkapitel 1.2 geben.
- Im Rahmen der Diplomarbeit sollten allzu viele Gliederungsebenen vermieden werden. Es ist am besten, nur drei Ebenen einzuführen, da man sonst leicht die Übersicht verliert.

#### **Automatisches Erstellen des Inhaltsverzeichnisses:**

Referenzen  $\rightarrow$  Inhaltsverzeichnis  $\rightarrow$  Automatisches Tabelle 2

Mit einem rechten Mausklick auf das Inhaltsverzeichnis, kann dies immer wieder aktualisiert werden!

#### **B.2 Literaturverzeichnis**

Alle in der Diplomarbeit verwendeten Quellen sind am Ende der Arbeit im Literaturverzeichnis anzugeben. Diese Quellen werden nach den Autoren alphabetisch sortiert.

Das Literaturverzeichnis sollte nach Quellen unterteilt werden:

- Monografien (Bücher) und Zeitschriften
- Internetquellen
- Sonstiges (Interviews, Filme, Audioquellen, …)

#### **Hinweise Word:**

Damit das Literaturverzeichnis automatisch erstellt werden kann sind folgende Schritte zu beachten:

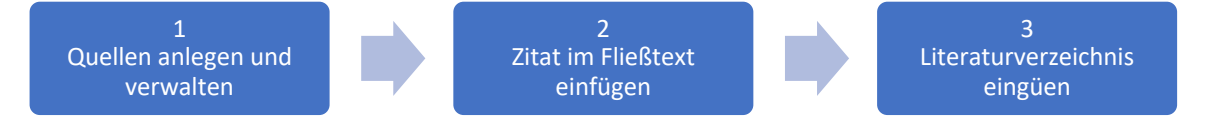

#### *1. Quellen anlegen und verwalten*

Damit das Literaturverzeichnis automatisch erstellt werden kann, gilt es zunächst die Quellen (Monografien, Internetquellen, …) zu erfassen. Dies erfolgt über:

#### Referenzen  $\rightarrow$  Quellen verwalten

Mit "Neu" können neue Quellen hinzugefügt bzw. mit "bearbeiten" geändert werden. Unter Quellentyp kann ausgewählt werden ob es sich um ein Buch, Website etc. handelt.

#### **Monografien:**

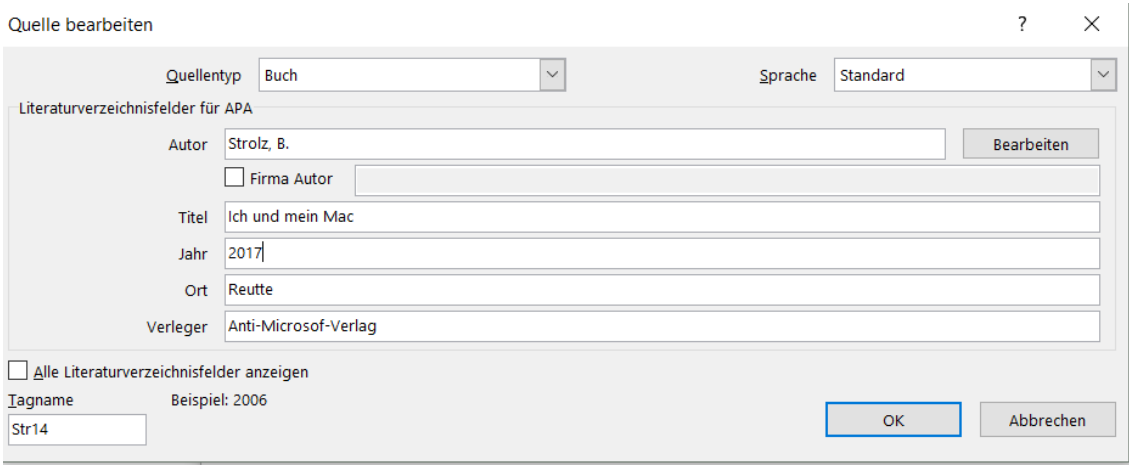

#### Abbildung 7: Monografien anlegen

- **Mehrere Autoren** werden mit einem Strichpunkt getrennt: Strolz, B; Schlatter, M.
- **Untertitel** sind in der Zeile Titel einzufügen, getrennt durch einen .

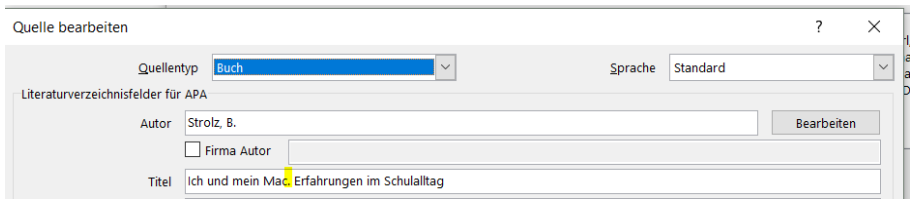

#### Abbildung 8: Untertitel einfügen

#### **Websiten:**

Achtung beim Einfügen einer Website zum Literaturverzeichnis gilt es folgendes zu beachten: Autor = URL 1, URL 2 usw. , Jahr, Monat und Tag = Aufruftag der Website, URL = exakter Link

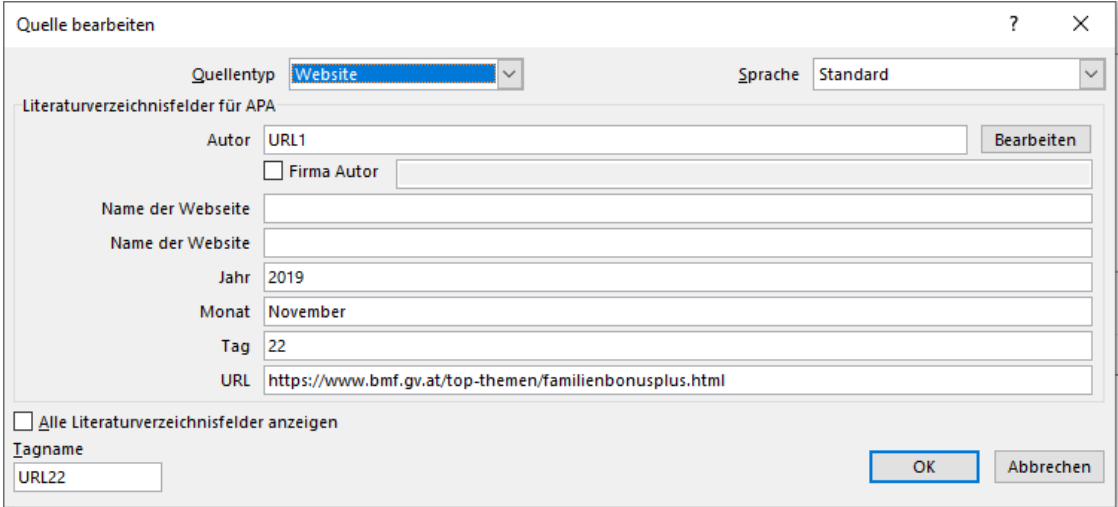

Abbildung 9: Websiten anlegen

Wichtig: Tagname = eindeutiger Erkennungsschlüssel  $\rightarrow$  es darf nie zweimal denselben geben  $\rightarrow$  kann im Nachhinein geändert werden!

#### **Interviews:**

Auch Auskünfte und Informationen aus persönlich geführten Interviews oder einem Schriftverkehr (auf Papier oder per e-mail) sind in Form von Auskunftszitaten zu kennzeichnen.

(Interview mit Hohenrainer, 2015)

In Word muss ein wenig "getrickst" werden, um korrekte Zitate und Literaturverzeichniseinträge zu erzielen.

Als Quellentyp "Interview" auswählen, mit bearbeiten den Namen folgendermaßen hinzufügen:

- Nachname= Interview mit (Nachname)

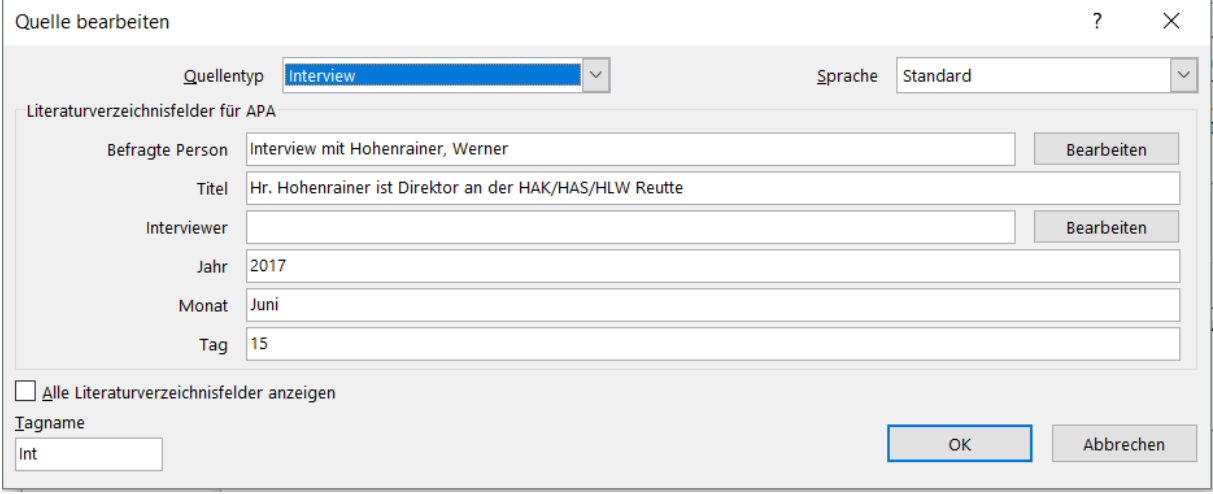

#### Abbildung 10: Interviews anlegen

#### *2. Zitat im Fließtext einfügen*

Nachdem die Quellen im Quellenverzeichnis angelegt wurden, können Zitate eingefügt werden. Man unterscheidet:

- direktes Zitat (Hohenrainer, 2017, S. 54)
- indirektes Zitat (vgl. Hohenrainer, 2017, S.54)

Unter Referenzen  $\rightarrow$  Zitat einfügen

Vorerst wird das Zitat wie folgt eingefügt:

(Hohenrainer & Grissemann, 2017)

Schritt 1: Seitenzahl hinzufügen rechter Mausklick auf das Zitat  $\rightarrow$  Zitat bearbeiten

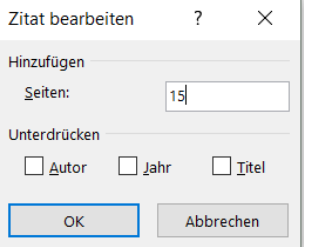

Abbildung 11:Seitenzahl hinzufügen

#### Ergebnis:

(Hohenrainer & Grissemann, 2017, S. 15)

- Schritt 2: Bei einem indirektem Zitat vgl. hinzufügen

Will man in Word die Abkürzung "vgl." einem Zitat voranstellen, so muss das Zitat-Feld über das Kontextmenü (Feld bearbeiten) manuell bearbeitet werden. Der folgende Screenshot zeigt, welche Änderung vorzunehmen ist. **\f** "vgl. "

*Wichtig: nach vgl. soll ein Leerzeichen stehen!*

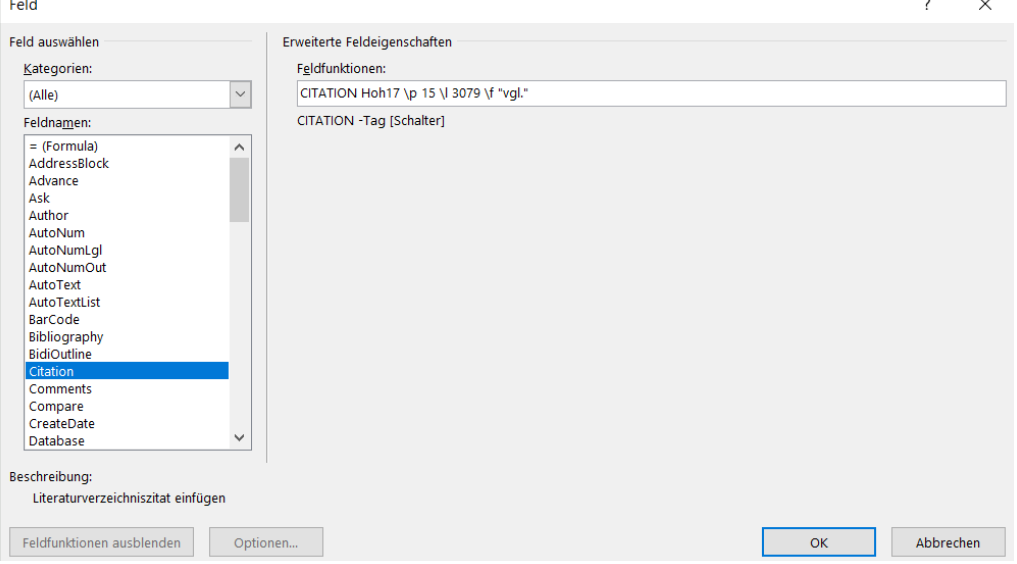

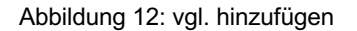

Ergebnis:

(vgl. Hohenrainer & Grissemann, 2017, S. 15)

#### *3. Literaturverzeichnis einfügen*

Referenzen  $\rightarrow$  Literaturverzeichnis  $\rightarrow$  Literaturverzeichnis einfügen

Mit einem rechten Mausklick auf das Literaturverzeichnis, können entweder das gesamte Verzeichnis oder lediglich die Seitenzahlen immer wieder aktualisiert werden!

#### **B.3 Abbildungsverzeichnis**

Abbildungen (z.B. Photos), Grafiken, Tabellen und Diagramme haben die Aufgabe, die im Text getroffenen Aussagen zu verdeutlichen. Deswegen sind sie grundsätzlich in den Text zu integrieren.

#### **Beispiel für die Darstellung im Text:**

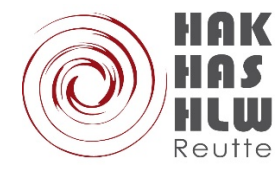

Abbildung 13: Logo HAK-HAS-HLW Reutte

## **Hinweise Word:**

- Eine Beschriftung kann mit Klick mit rechter Maustaste auf das Bild "Beschriftung einfügen" hinzugefügt werden. Wichtig: fortlaufende Nummerierung. Abbildung 1: ………
- Die Abbildungen basieren auf einer Formatvorlage und werden über diese geändert.

Im Abbildungsverzeichnis werden alle in der Projektarbeit verwendeten Bilder der Reihe nach aufgelistet und mit der entsprechenden Quelle versehen. Es trägt die Überschrift "Abbildungsverzeichnis", ist kein Kapitel (Überschriftengestaltung jedoch wie die der Kapitel) und wird römisch nummeriert.

#### **Hinweise Word:**

#### **Automatisches Erstellen des Abbildungsverzeichnisses:**

Referenzen  $\rightarrow$  Abbildungsverzeichnis einfügen